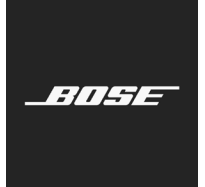

Firmware Update

[English](#page-1-0) [Dansk](#page-2-0) [Deutsch](#page-3-0) [Español](#page-4-0) [Français](#page-5-0) [Italiano](#page-6-0) [Magyar](#page-7-0) [Nederlands](#page-8-0) [Norsk](#page-9-0) [Polski](#page-10-0) [Português](#page-11-0) [Suomi](#page-12-0) [Svenska](#page-13-0) [ไทย](#page-14-0) [한국어](#page-15-0) [简体中文](#page-16-0) [繁體中文](#page-17-0) [日本語](#page-18-0) [Русский](#page-19-0) [हिंदी](#page-20-0) [العربية](#page-21-0)

<span id="page-1-0"></span>These instructions explain how to update the firmware of your S1 Pro system. Once your firmware is up-todate, you can use the Bose® Connect app to make future updates.

*Note: A USB 2.0 Type A to micro-USB cable is required (not included with the S1 Pro).*

- 1. Visit **btu.bose.com**.
- 2. Click **Accept and Continue**.
- 3. Click **Download** to download the Bose® Device Updater.
- 4. Install the Updater.
- 5. Once installed, open the Updater. Your web browser will change to show all compatible products.
- 6. Plug your S1 Pro into a power source.
- 7. Connect your S1 Pro to your computer using a USB cable. The Updater will identify your S1 Pro automatically. *Note: If your S1 Pro is not identified automatically, select the S1 Pro from the product list.*
- 8. If your S1 Pro needs a software update, your screen will read, **Software updates available**.

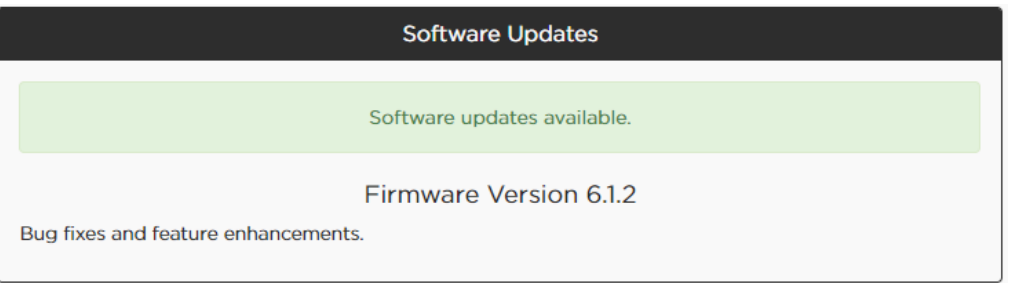

*Note: Do not unplug or power off your S1 Pro while the update is in progress.*

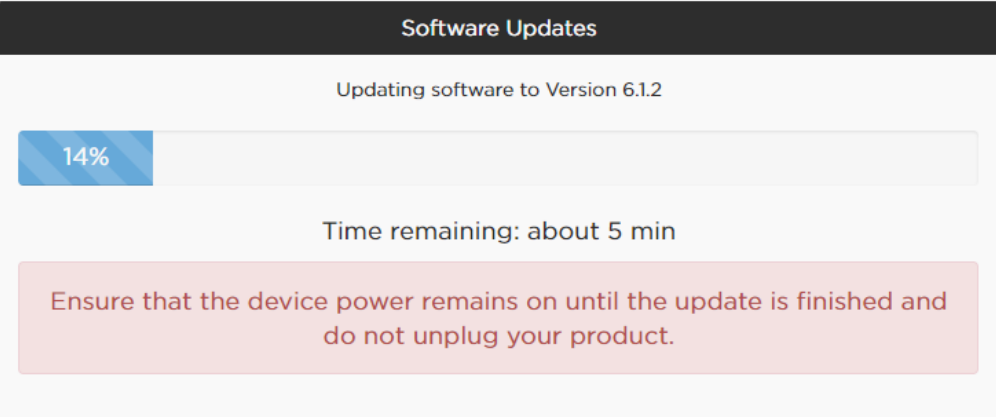

### 9. Click **Apply Changes**.

10. Once the update is complete, your screen will read, **Your software is up to date**.

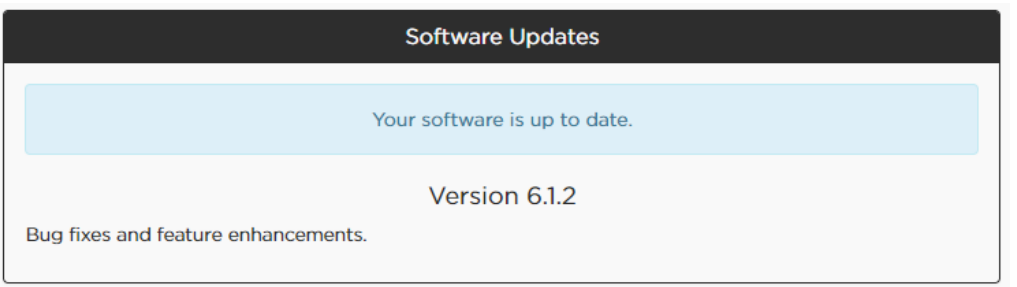

<span id="page-2-0"></span>Denne vejledning forklarer, hvordan du opdaterer firmwaren på dit S1 Pro-system. Når din firmware er opdateret, kan du bruge Bose® Connect-appen til at foretage fremtidige opdateringer.

*Bemærk: Et USB 2.0 type A til mikro-USB-kabel er påkrævet (medfølger ikke til S1 Pro).*

- 1. Besøg **btu.bose.com**.
- 2. Klik på **Accepter og fortsæt**.
- 3. Klik på **Download** for at downloade Bose® Device Updater.
- 4. Installer opdateringsprogrammet.
- 5. Åbn opdateringsprogrammet, når installationen er færdig. Din webbrowser vil vise alle kompatible produkter.
- 6. Slut din S1 Pro til en strømkilde.
- 7. Tilslut din S1 Pro til computeren via et USB-kabel. Opdateringsprogrammet vil automatisk identificere din S1 Pro. *Bemærk: Hvis din S1 Pro ikke kan identificeres automatisk, skal du vælge S1 Pro på produktlisten.*
- 8. Hvis din S1 Pro har brug for en softwareopdatering, vil der stå **Softwareopdateringer tilgængelige** på skærmen.

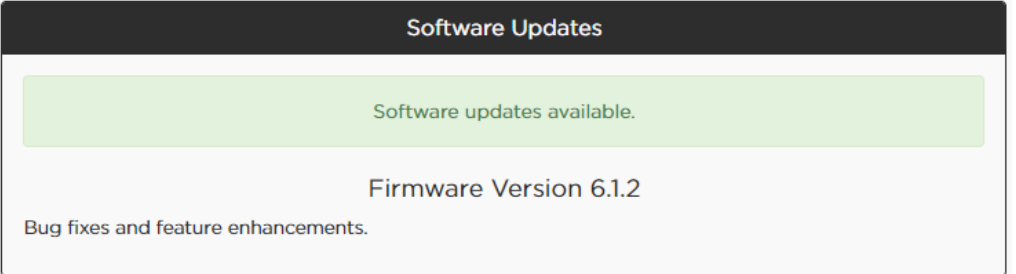

*Bemærk: Tag ikke stikket ud eller sluk for din S1 Pro, mens opdateringen er i gang.*

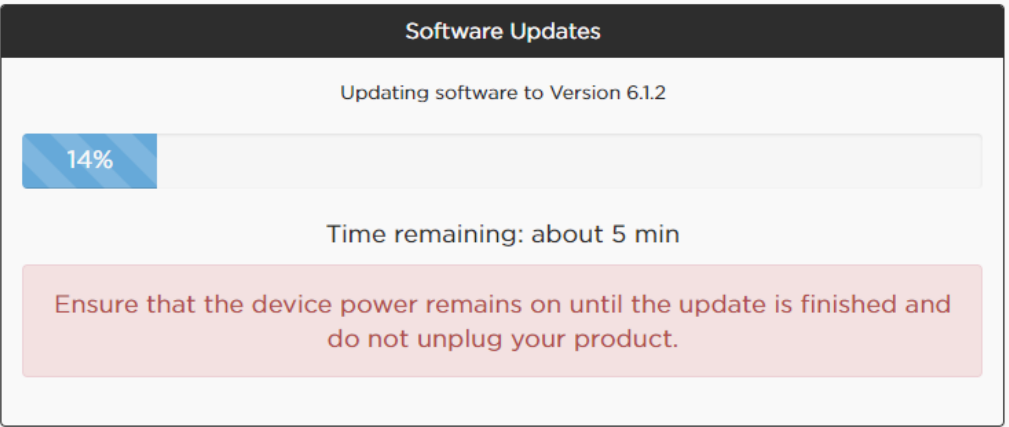

### 9. Klik på **Anvend ændringer**.

10. Når opdateringen er fuldført, vil der stå **Din software er opdateret** på skærmen.

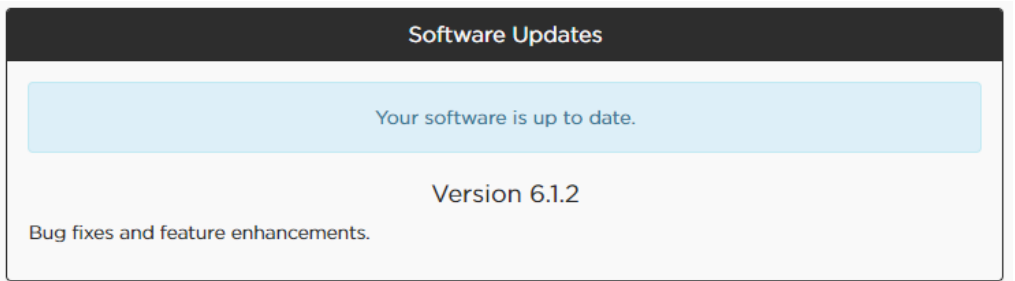

<span id="page-3-0"></span>Befolgen Sie bitte die folgenden Schritte, um die Firmware Ihres S1 Pro Systems zu aktualisieren. Sobald die Firmware auf dem neuesten Stand ist, können zukünftige Updates mithilfe der Bose® Connect App vorgenommen werden.

*Hinweis: Es ist ein USB 2.0 Typ A-auf-Micro-USB-Kabel erforderlich (nicht im Lieferumfang des S1 Pro enthalten).*

- 1. Öffnen Sie die Seite **btu.bose.com**.
- 2. Klicken Sie auf **Accept and Continue** (Akzeptieren und fortfahren).
- 3. Klicken Sie auf **Download**, um den Bose® Device Updater herunterzuladen.
- 4. Installieren Sie die Updater-Anwendung.
- 5. Öffnen Sie die Updater-Anwendung, nachdem die Installation abgeschlossen ist. Im Fenster Ihres Browsers werden nun alle kompatiblen Produkte angezeigt.
- 6. Schließen Sie Ihr S1 Pro an das Stromnetz an.
- 7. Verbinden Sie Ihr S1 Pro über ein USB-Kabel mit Ihrem Computer. Die Updater-Anwendung erkennt Ihr S1 Pro automatisch. *Hinweis: Wenn Ihr S1 Pro nicht automatisch erkannt wird, wählen Sie bitte das S1 Pro aus der Produktliste aus.*
- 8. Wenn Ihr S1 Pro ein Software-Update benötigt, wird die Meldung **Software updates available** (Software-Updates verfügbar) auf Ihrem Bildschirm angezeigt.

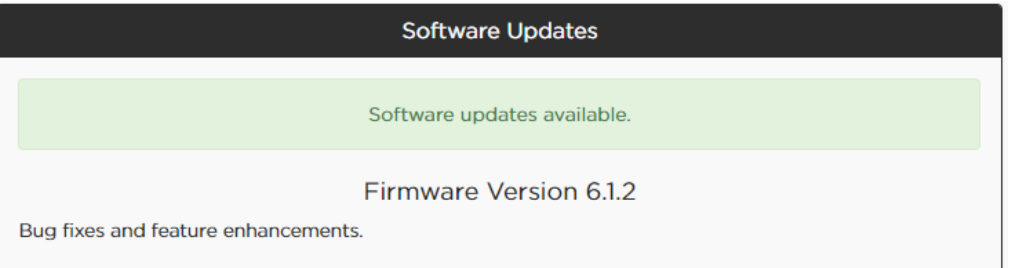

*Hinweis: Während das Update installiert wird, darf das S1 Pro nicht ausgeschaltet oder von der Stromversorgung getrennt werden.*

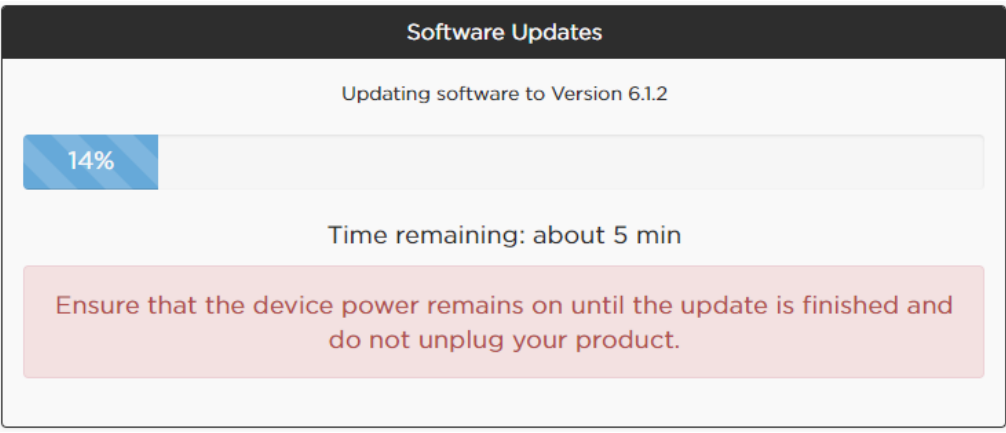

- 9. Klicken Sie auf **Apply Changes** (Änderungen übernehmen).
- 10. Nachdem das Update abgeschlossen wurde, wird die Meldung **Your software is up to date** (Ihre Software ist auf dem neuesten Stand) angezeigt.

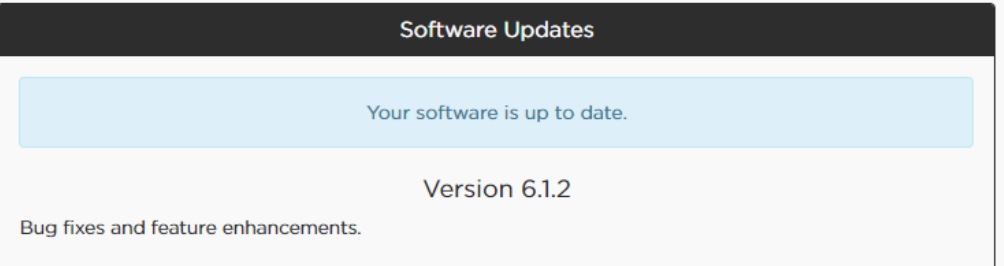

<span id="page-4-0"></span>En estas instrucciones se describe cómo actualizar el firmware de su sistema S1 Pro. Una vez que se actualice el firmware, podrá utilizar la aplicación Bose® Connect para instalar futuras actualizaciones.

*Nota: Se necesita un cable de USB 2.0 Tipo A a micro-USB (no se incluye en el S1 Pro).*

- 1. Visite **btu.bose.com**.
- 2. Haga clic en **Accept and Continue**.
- 3. Haga clic en **Download** para descargar Bose® Device Updater.
- 4. Instale el programa de actualización.
- 5. Una vez instalado, abra el programa de actualización. Se realizará un cambio en su navegador web para mostrar todos los productos compatibles.
- 6. Enchufe el S1 Pro a una fuente de alimentación.
- 7. Conecte el S1 Pro a la computadora con un cable USB. El programa de actualización identificará el S1 Pro automáticamente. *Nota: Si no se identifica de forma automática su modelo, seleccione S1 Pro en la lista de productos.*
- 8. Si se debe actualizar el software del S1 Pro, en la pantalla se mostrará el texto **Software updates available.**

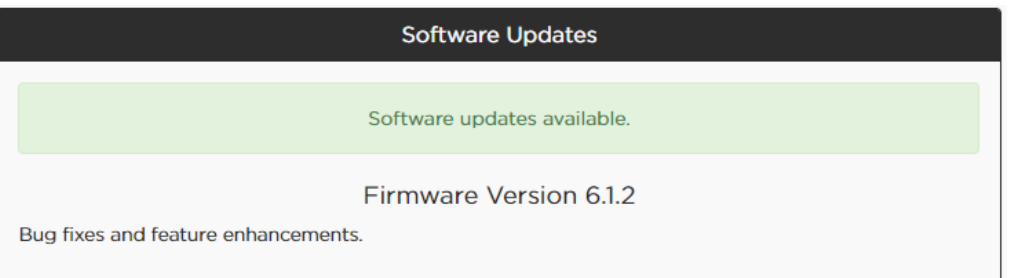

*Nota: No desenchufe ni apague el S1 Pro mientras se lleva a cabo la actualización.*

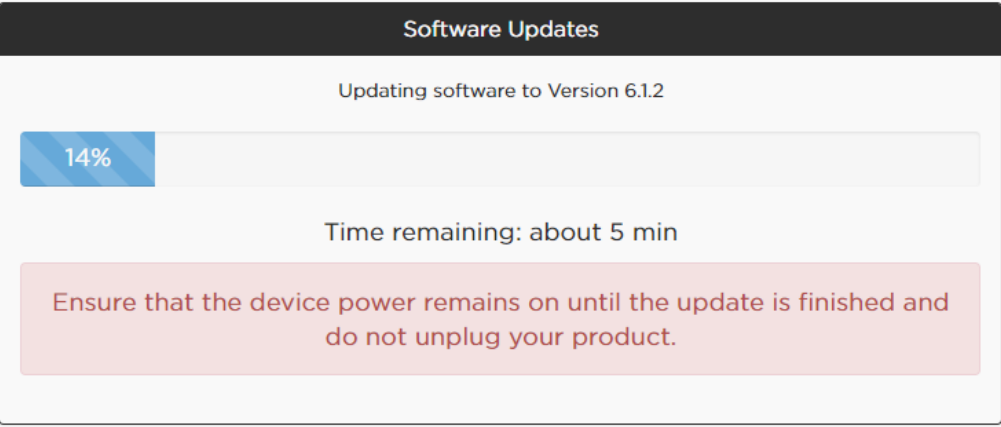

### 9. Haga clic en **Apply Changes**.

10. Una vez que finalice la actualización, en la pantalla se mostrará el texto **Your software is up to date**.

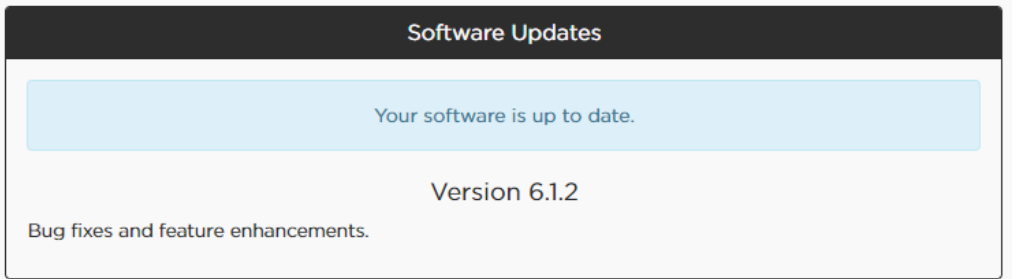

<span id="page-5-0"></span>Ces instructions expliquent la procédure de mise à jour du firmware de votre système S1 Pro. Une fois votre firmware à jour, vous pourrez utiliser l'application Bose® Connect pour procéder aux mises à jour suivantes.

*Remarque : un câble USB 2.0 Type A vers micro-USB est requis (non inclus avec le S1 Pro).*

- 1. Consultez le site **btu.bose.com**.
- 2. Cliquez sur **Accept and Continue**.
- 3. Cliquez sur **Download** pour télécharger l'Assistant de mise à jour d'appareil Bose®.
- 4. Installez l'Assistant de mise à jour.
- 5. Une fois qu'il est installé, ouvrez l'Assistant de mise à jour. Votre navigateur Web va alors vous indiquer tous les produits compatibles.
- 6. Branchez votre S1 Pro à une source d'alimentation.
- 7. Connectez votre S1 Pro à votre ordinateur à l'aide d'un câble USB. L'Assistant de mise à jour va automatiquement identifier votre S1 Pro. *Remarque : si votre S1 Pro n'est pas identifié automatiquement, sélectionnez-le dans la liste des produits.*
- 8. Si votre S1 Pro requiert une mise à jour logicielle, votre écran va afficher : **Software updates available**.

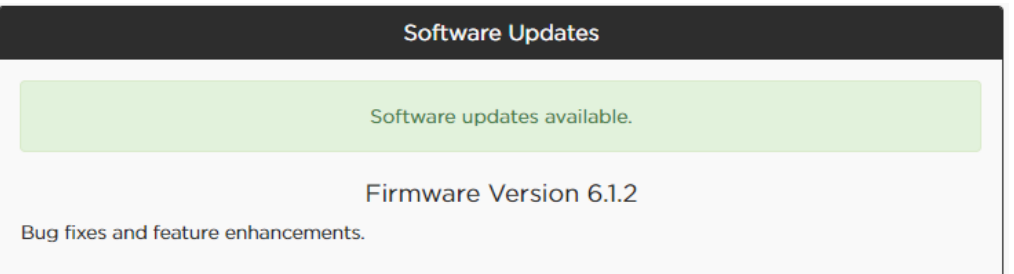

*Remarque : ne débranchez pas votre S1 Pro et ne le mettez pas hors tension tant que les mises à jour sont en cours d'exécution.*

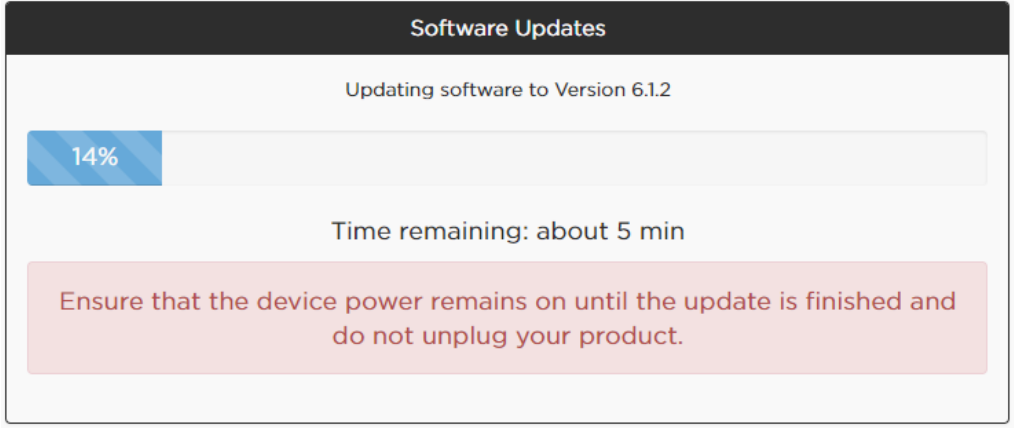

### 9. Cliquez sur **Apply Changes**.

10. Une fois la mise à jour terminée, votre écran va afficher : **Your software is up to date**.

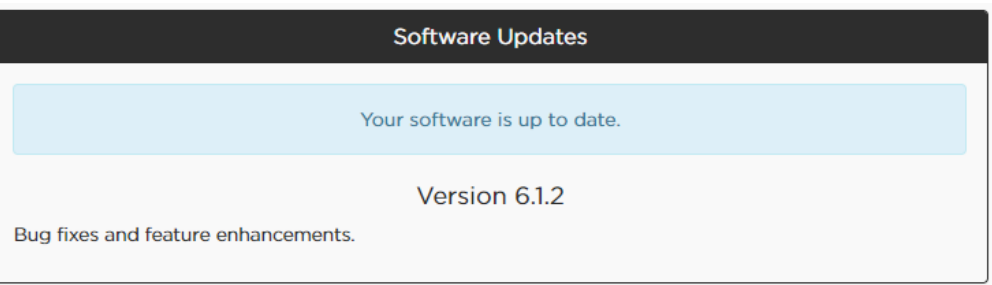

<span id="page-6-0"></span>Queste istruzioni spiegano la modalità di aggiornamento del firmware del sistema S1 Pro. Una volta aggiornato il firmware, sarà possibile utilizzare l'app Bose® Connect per gli aggiornamenti successivi.

*Nota: è necessario un cavo USB da 2.0 tipo A a micro USB (non in dotazione con il sistema S1 Pro).*

- 1. Visitare il sito **btu.bose.com**.
- 2. Fare clic su **Accept and Continue**.
- 3. Fare clic su **Download** per scaricare Bose® Device Updater.
- 4. Installare il software di aggiornamento.
- 5. Al termine dell'installazione aprire il software di aggiornamento. Il browser Web mostrerà tutti i prodotti compatibili.
- 6. Collegare l'S1 Pro all'alimentazione.
- 7. Collegare l'S1 Pro al computer per mezzo di un cavo USB. Il software di aggiornamento identificherà automaticamente l'S1 Pro. *Nota: se l'S1 Pro non viene identificato automaticamente, selezionarlo dall'elenco dei prodotti.*
- 8. Se l'S1 Pro richiede un aggiornamento software, sullo schermo verrà visualizzato il messaggio **Software updates available**.

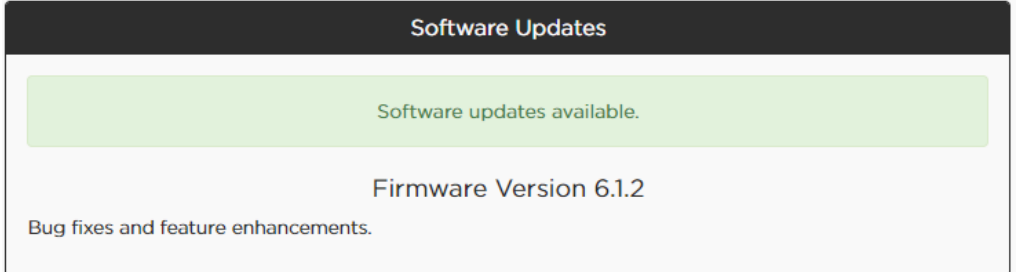

*Nota: non scollegare né spegnere l'S1 Pro mentre l'aggiornamento è in corso.*

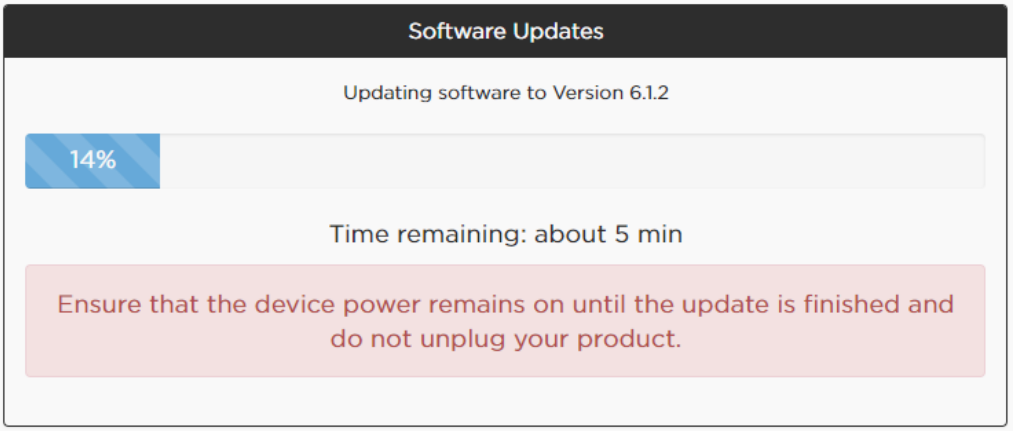

### 9. Fare clic su **Apply Changes**.

10. Al termine dell'aggiornamento, sullo schermo verrà visualizzato il messaggio **Your software is up to date**.

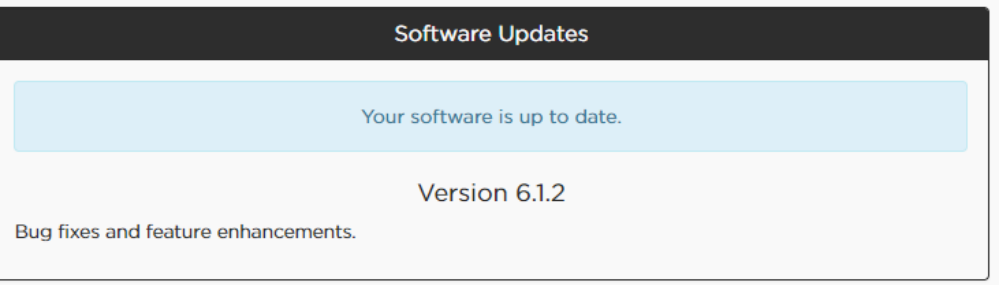

<span id="page-7-0"></span>Az utasítások segítenek frissíteni S1 Pro rendszerének készülékszoftverét. Ha a készülékszoftvere napra kész, a Bose® Connect alkalmazással elvégezheti a későbbi frissítéseket.

*Megjegyzés: Mikro-USB kábelhez való 2.0 A típusú USB szükséges (nem tartozik az S1 Pro rendszerhez).*

- 1. Látogasson el a **btu.bose.com** oldalra.
- 2. Kattintson az **Accept and Continue** (Elfogadás és folytatás) lehetőségre.
- 3. Kattintson a **Download** (Letöltés) lehetőségre a Bose® Device Updater (eszközfrissítő) letöltéséhez.
- 4. Telepítse a frissítőt.
- 5. A telepítés után nyissa meg a frissítőt. Az internetes böngészője mostantól minden kompatibilis terméket mutatni fog.
- 6. Csatlakoztassa S1 Pro rendszerét tápellátáshoz.
- 7. USB kábel segítségével csatlakoztassa S1 Pro rendszerét számítógépéhez. A frissítő automatikusan azonosítani fogja S1 Pro rendszerét. *Megjegyzés: Amennyiben nem történik meg az automatikus felismerés, válassza ki az S1 Pro rendszert a terméklistáról.*
- 8. Amennyiben S1 Pro rendszeréhez szoftverfrissítés szükséges, a képernyőn a következő üzenet jelenik meg: **Software updates available** (Szoftverfrissítések érhetők el).

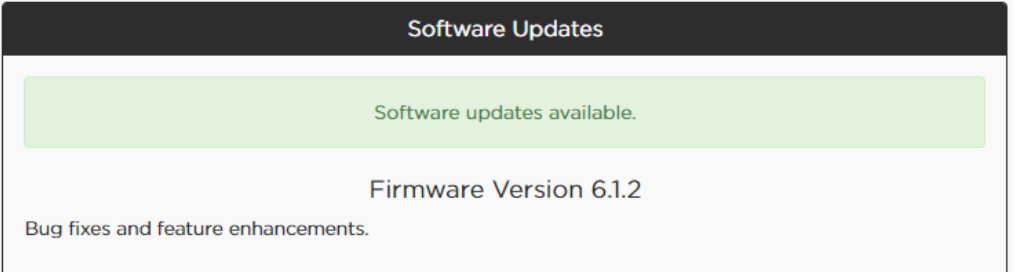

*Megjegyzés: Frissítés közben ne húzza ki és ne kapcsolja ki S1 Pro rendszerét.*

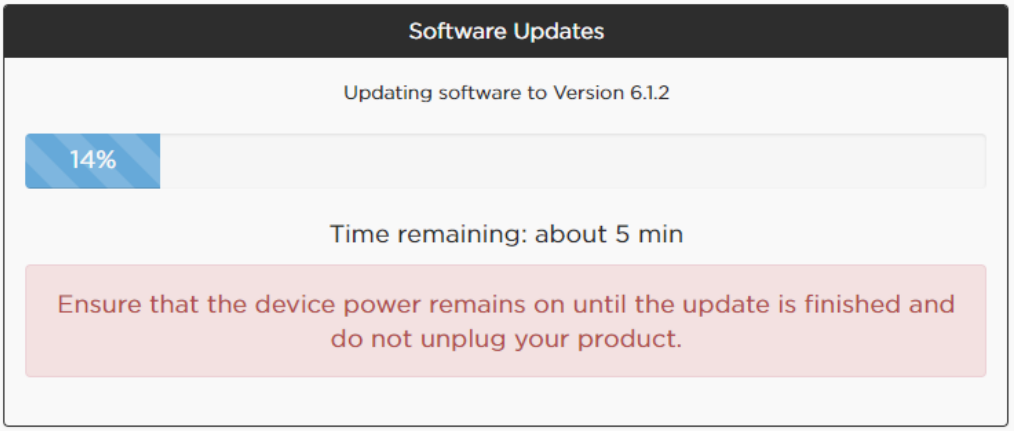

- 9. Kattintson az **Apply Changes** (Változtatások alkalmazása) lehetőségre.
- 10. Ha a frissítés befejeződik, a következő üzenet jelenik meg a képernyőn: **Your software is up to date** (A szoftver naprakész).

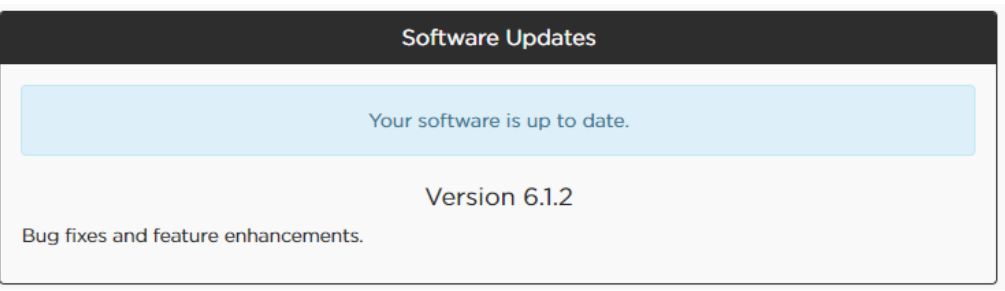

<span id="page-8-0"></span>Dit zijn de instructies voor het updaten van de firmware van uw S1 Pro system. Zodra uw firmware up-to-date is, kunt u de Bose® Connect-app gebruiken voor toekomstige updates.

*Opmerking: een USB 2.0 type-A-naar-micro-usb-kabel is vereist (niet inbegrepen bij de S1 Pro).*

- 1. Ga naar **btu.bose.com**.
- 2. Klik op **Accept and Continue**.
- 3. Klik op **Download** om de Bose® Device Updater te downloaden.
- 4. Installeer de updater.
- 5. Open de updater na installatie. Op uw webbrowser worden vervolgens alle compatibele producten weergegeven.
- 6. Sluit de S1 Pro aan op een voedingsbron.
- 7. Sluit de S1 Pro aan op uw computer met een usb-kabel. De updater herkent uw S1 Pro automatisch. *Opmerking: Als uw S1 Pro niet automatisch wordt herkend, selecteert u de S1 Pro in de lijst met producten.*
- 8. Als uw S1 Pro een software-update nodig heeft, wordt **Software updates available** weergegeven op het scherm.

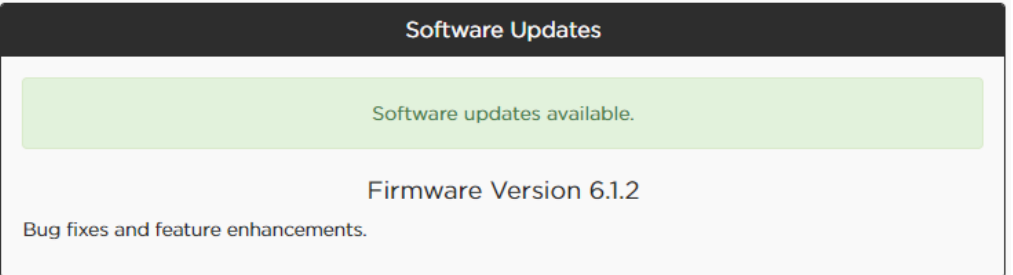

*Opmerking: Tijdens het updaten mag de S1 Pro niet worden uitgeschakeld of losgekoppeld.*

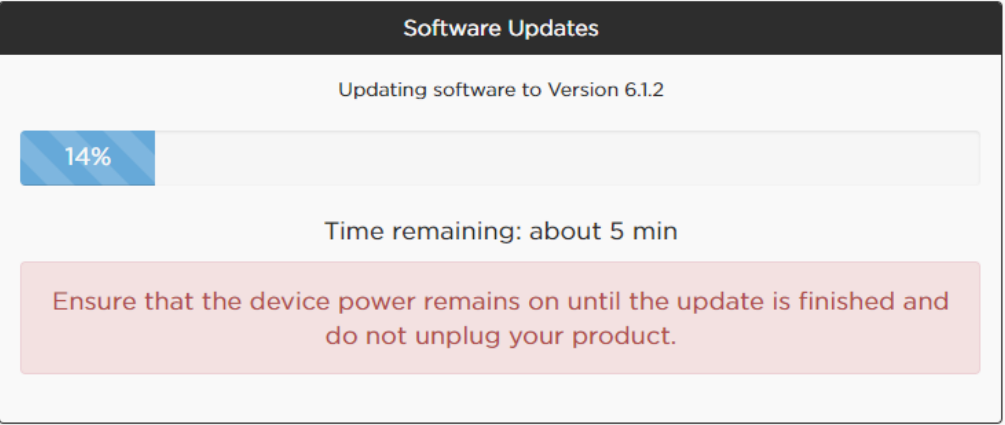

### 9. Klik op **Apply Changes**.

10. Wanneer de update is voltooid, wordt **Your software is up to date** weergegeven op het scherm.

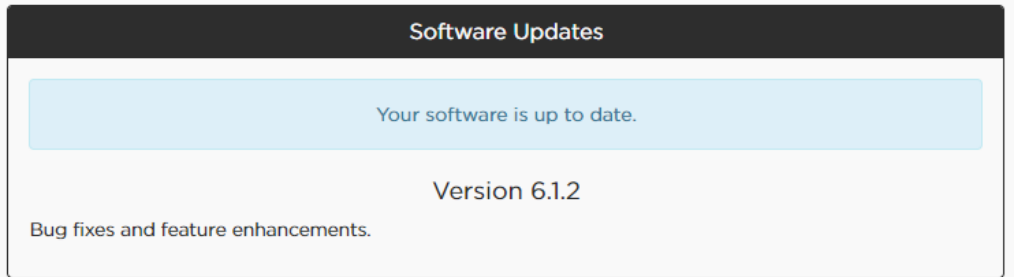

<span id="page-9-0"></span>Disse instruksjonene forklarer hvordan du oppdaterer fastvaren til S1 Pro-systemet. Når fastvaren er oppdatert, kan du bruke Bose® Connect-appen til å foreta fremtidige oppdateringer.

*Merk: En USB 2.0 Type A til mikro-USB-kabel kreves (følger ikke med S1 Pro).*

- 1. Gå til **btu.bose.com**.
- 2. Klikk på **Accept and Continue** (Godta og fortsett).
- 3. Klikk på **Download** (Last ned) for å laste ned Bose®-enhetsoppdateringsprogrammet.
- 4. Installer oppdateringsprogrammet.
- 5. Når det er installert, åpner du oppdateringsprogrammet. Nettleseren din endres for å vise alle kompatible produkter.
- 6. Koble S1 Pro til en strømkilde.
- 7. Koble S1 Pro til datamaskinen med en USB-kabel. Oppdateringsprogrammet vil identifisere S1 Pro automatisk. *Merk: Hvis S1 Pro ikke identifiseres automatisk, kan du velge S1 Pro fra produktlisten.*
- 8. Hvis S1 Pro trenger en programvareoppdatering, vil det stå **Software updates available** (Programvareoppdateringer er tilgjengelige).

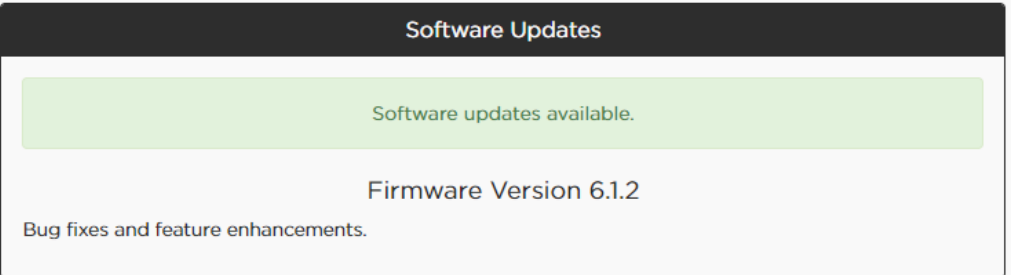

*Merk: Ikke koble fra eller slå av S1 Pro mens oppdateringen pågår.*

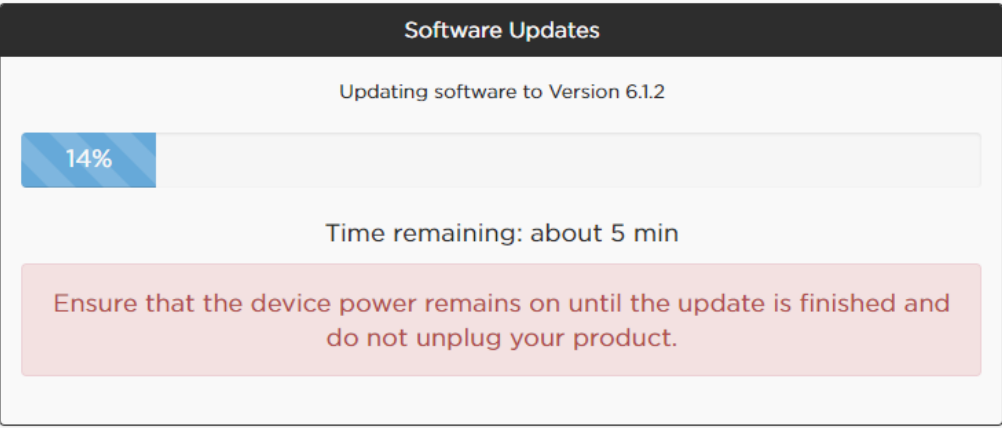

- 9. Klikk på **Apply Changes** (Bruk endringer).
- 10. Når oppdateringen er fullført, vil det stå **Your software is up to date** (Programvaren er oppdatert).

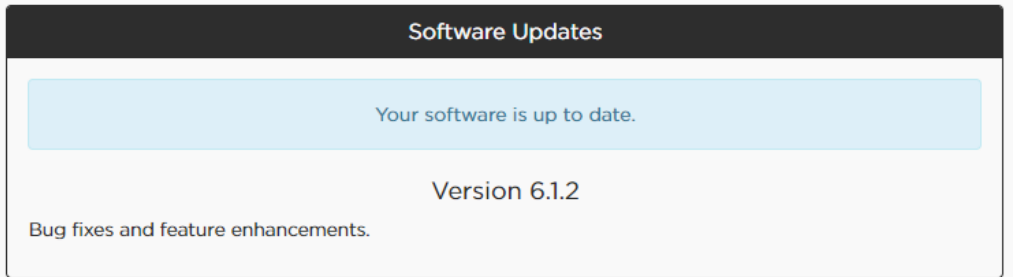

<span id="page-10-0"></span>Poniższe instrukcje objaśniają, jak zaktualizować oprogramowanie układowe systemu S1 Pro. Po zaktualizowaniu oprogramowania sprzętowego do najnowszej wersji następne aktualizacje będzie można przeprowadzić za pomocą aplikacji Bose® Connect.

*Uwaga: do przeprowadzenia aktualizacji potrzebny będzie adapter USB 2.0 Typ A do micro USB (nie jest dołączony do systemu S1 Pro).*

- 1. Przejdź na stronę **btu.bose.com**.
- 2. Kliknij przycisk **Akceptuj i kontynuuj**.
- 3. Kliknij przycisk **Pobierz**, aby pobrać program Bose® Device Updater.
- 4. Zainstaluj pobraną aplikację.
- 5. Po zakończeniu aktualizacji uruchom program. Przeglądarka wyświetli następnie wszystkie zgodne produkty.
- 6. Podłącz system S1 Pro do źródła zasilania.
- 7. Podłącz system do komputera za pomocą kabla USB. Program Updater automatycznie rozpozna system S1 Pro. *Uwaga: jeśli aplikacji nie uda się automatycznie rozpoznać systemu, na liście produktów wybierz S1 Pro.*
- 8. Jeśli Twój system S1 Pro wymaga aktualizacji, na ekranie pojawi się napis **Dostępna jest aktualizacja oprogramowania**.

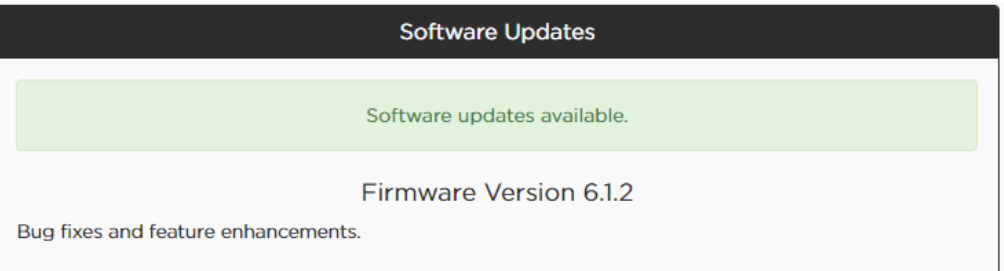

*Uwaga: w trakcie aktualizacji nie należy wyłączać systemu S1 Pro ani odłączać go od zasilania.*

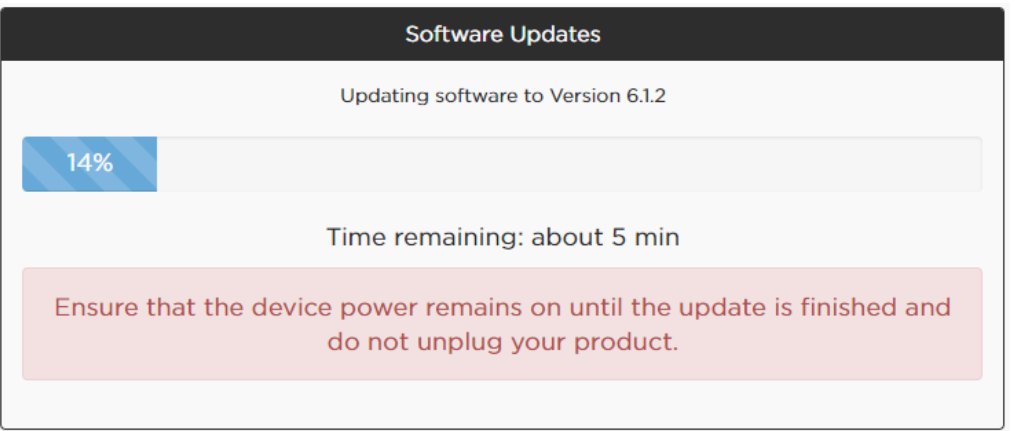

#### 9. Kliknij **Zastosuj zmiany**.

10. Po zakończeniu aktualizacji na ekranie pojawi się napis **Oprogramowanie jest aktualne**.

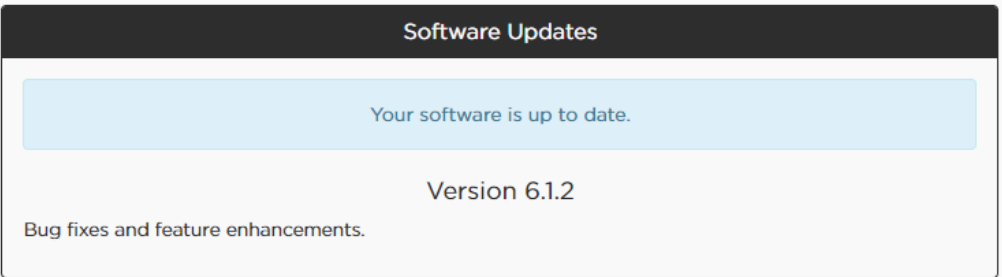

<span id="page-11-0"></span>Estas instruções explicam como atualizar o firmware do seu sistema S1 Pro. Quando o firmware estiver atualizado, poderá utilizar a aplicação Bose® Connect para efetuar futuras atualizações.

*Nota: É necessário um cabo USB 2.0 Type-A para micro-USB (não incluído com o S1 Pro).*

- 1. Aceda a **btu.bose.com**.
- 2. Clique em **Accept and Continue**.
- 3. Clique em **Download** para transferir o Bose® Device Updater.
- 4. Instale o Updater.
- 5. Quando instalado, abra o Updater. O navegador Web irá apresentar todos os produtos compatíveis.
- 6. Ligue o S1 Pro a uma fonte de alimentação.
- 7. Ligue o S1 Pro ao computador através de um cabo USB. O Updater irá identificar o S1 Pro automaticamente. *Nota: Se o S1 Pro não for identificado automaticamente, selecione o S1 Pro na lista de produtos.*
- 8. Se o S1 Pro necessitar de uma atualização de software, aparecerá a seguinte mensagem no ecrã: **Software updates available**.

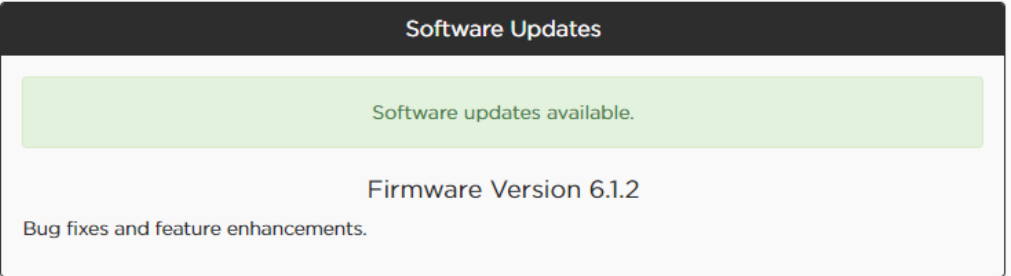

*Nota: Não desligue o S1 Pro enquanto estiver a atualizar.*

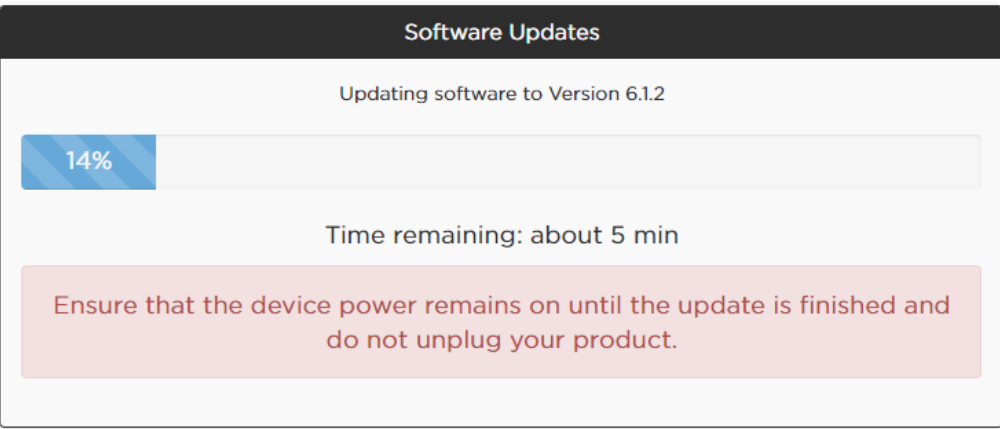

- 9. Clique em **Apply Changes**.
- 10. Quando a atualização estiver concluída, aparecerá a seguinte mensagem no ecrã: **Your software is up to date**.

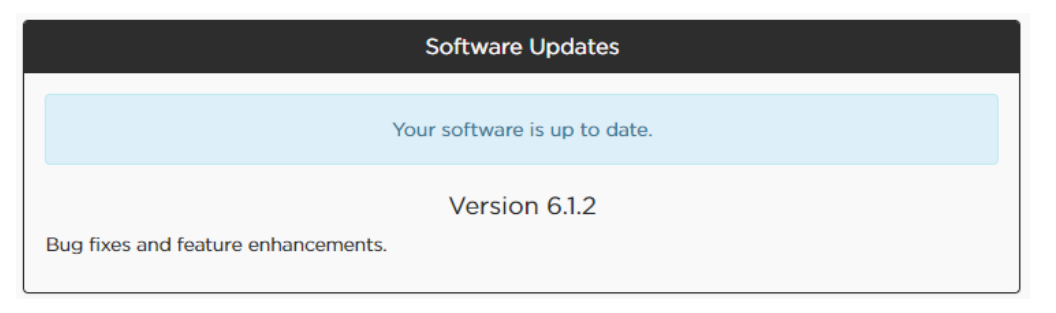

<span id="page-12-0"></span>Näissä ohjeissa kerrotaan, kuinka S1 Pro -järjestelmän laiteohjelmisto päivitetään. Kun laiteohjelmisto on ajan tasalla, voit jatkossa tehdä päivitykset Bose® Connect -sovelluksella.

*Huomautus: USB-A 2.0 – Micro-USB -johto tarvitaan (ei toimiteta S1 Pro -järjestelmän mukana).*

- 1. Siirry osoitteeseen **btu.bose.com**.
- 2. Valitse **Accept and Continue**.
- 3. Lataa Bose® Device Updater -päivitysohjelma valitsemalla **Download**.
- 4. Asenna Updater-päivitysohjelma.
- 5. Kun asennus on valmis, avaa Updater-päivitysohjelma. Selainnäkymä muuttuu niin, että kaikki yhteensopivat tuotteet tulevat näkyviin.
- 6. Liitä S1 Pro -järjestelmä virtalähteeseen.
- 7. Liitä S1 Pro -järjestelmä tietokoneeseen USB-johdolla. Updater-päivitysohjelma tunnistaa S1 Pro -järjestelmän automaattisesti. Huomautus: Jos S1 Pro -järjestelmää ei tunnisteta automaattisesti, valitse S1 Pro tuoteluettelosta.
- 8. Jos S1 Pro -järjestelmän ohjelmisto on päivitettävä, näytössä näkyy viesti **Software updates available**.

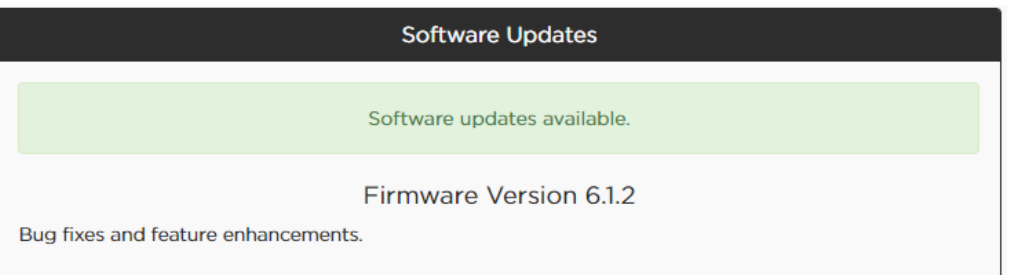

Huomautus: Älä irrota S1 Pro -järjestelmää äläkä katkaise sen virtaa, kun päivitys on käynnissä.

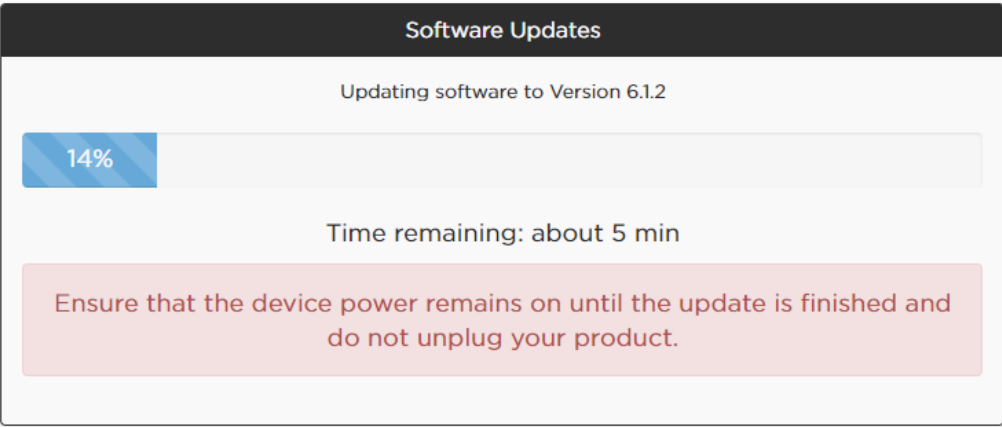

### 9. Valitse **Apply Changes**.

10. Kun päivitys on valmis, näytössä näkyy viesti **Your software is up to date**.

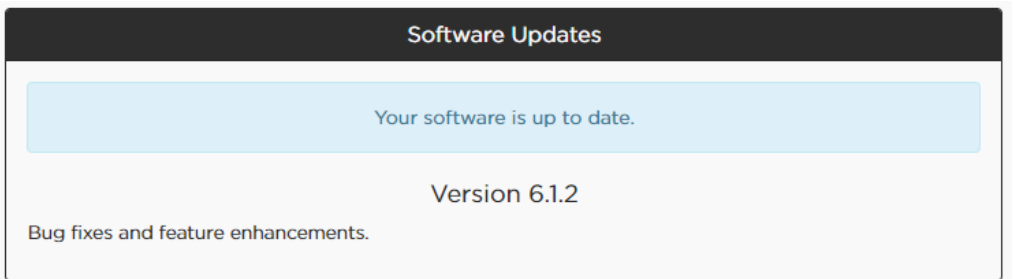

<span id="page-13-0"></span>Följande instruktioner beskriver hur du uppdaterar den fasta programvaran i ditt S1 Pro-system. När den fasta programvaran är uppdaterad kan du använda Bose® Connect-appen för att göra kommande uppdateringar.

*Obs! En USB 2.0-laddningskabel av typ A till mikro-USB krävs. (medföljer inte S1 Pro).*

- 1. Gå till **btu.bose.com**.
- 2. Klicka på **Godkänn och Fortsätt**.
- 3. Klicka på **Hämta** för att hämta Bose® Device Updater.
- 4. Installera Bose® Device Updater.
- 5. När installationen är klar öppnar du Bose® Device Updater. Alla kompatibla produkter visas nu i din webbläsare.
- 6. Anslut S1 Pro-systemet till en strömkälla.
- 7. Anslut S1 Pro-systemet till datorn med en USB-kabel. Bose® Device Updater identifierar S1 Pro-systemet automatiskt. *Obs! Om S1 Pro-systemet inte identifieras automatiskt markerar du kryssrutan S1 Pro i produktlistan.*
- 8. Om S1 Pro-systemets programvara behöver uppdateras visas **Programvaruuppdateringar tillgängliga** på skärmen.

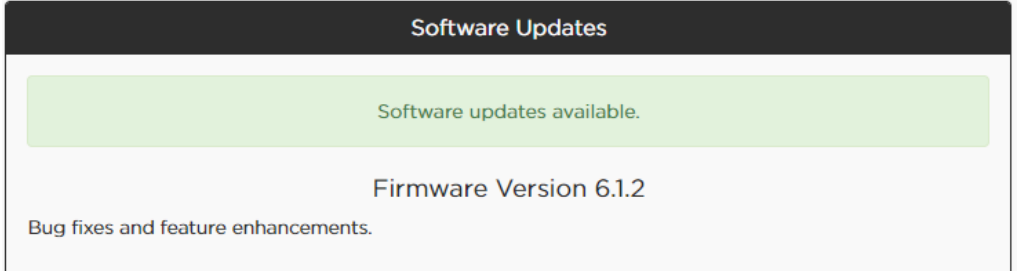

*Obs! Koppla inte ur eller stäng av S1 Pro-systemet medan uppdateringen pågår.*

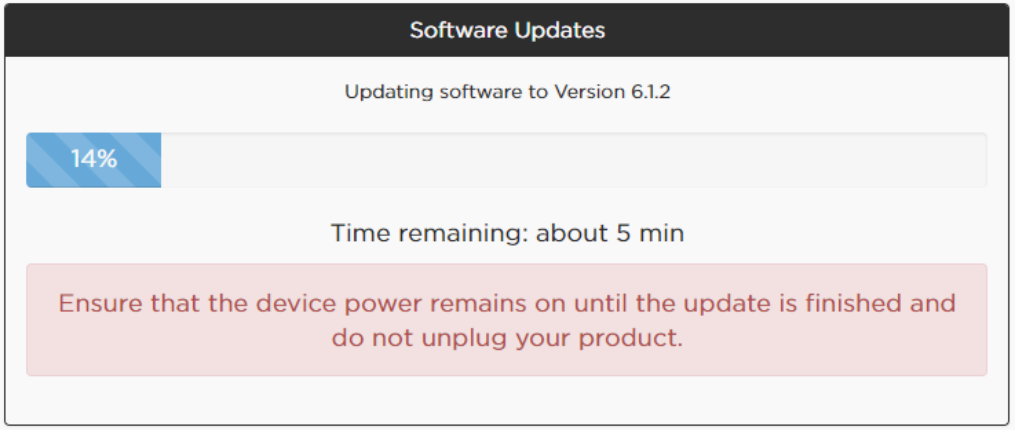

### 9. Klicka på **Verkställ ändringar**.

10. När uppdateringen är klar visas **Programvaran är uppdaterad** på skärmen.

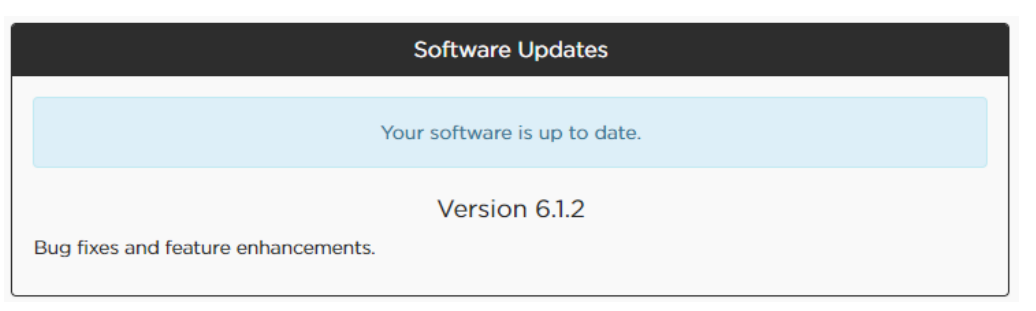

<span id="page-14-0"></span>คำแนะนำเหล่านี้อธิบายวิธีอัพเดตเฟิร์มแวร์ระบบ S1 Pro เมื่อเฟิร์มแวร์ของคุณทำการอัพเดตแล้ว คุณสามารถใช้แอพพลิเคชัน Bose® Connect เพื่อทำ�การอัพเดตเพิ่มเติมในอนาคต

**หมายเหต**ุ: สายเคเบิล USB 2.0 ประเภท A ไปยัง micro-USB เป็นสิ่งจำ�เป็น (ไม่รวมกับ S1 Pro)

- 1. โปรดไปที่ **btu.bose.com**
- 2. โปรดคลิก **ยอมรับและดำ เนินการต่อ**
- 3. โปรดคลิก **ดาวน์โหลด** เพื่อดาวน์โหลด Bose® Device Updater
- 4. ติดตั้งตัวอัพเดต
- 5. เมื่อติดตั้งแล้ว เปิดตัวอัพเดต ในเว็บเบราเซอร์ของคุณจะเปลี่ยนและแสดงผลิตภัณฑ์ที่ใช้ร่วมกันได้ทั้งหมด
- 6. เชื่อมต่อ S1 Pro เข้ากับแหล่งพลังงาน
- 7. เชื่อมต่อ S1 Pro ไปที่คอมพิวเตอร์ของคุณด้วยการใช้สายเคเบิล USB ตัวอัพเดตจะระบุ S1 Pro ของคุณโดยอัตโนมัติ**หมายเหต**ุ: ถ้า S1 Pro ของคุณไม่สามารถระบุโดยอัตโนมัติ ให้เลือก S1 Pro จากรายการผลิตภัณฑ์
- 8. ถ้า S1 Pro ของคุณต้องการอัพเดตซอฟต์แวร์ จะปรากฏบนหน้าจอว่า **มีอัพเดตซอฟต์แวร์**

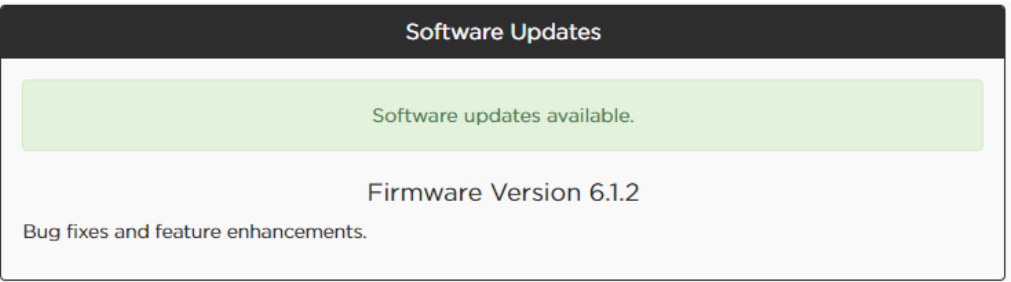

### **หมายเหตุ**: อย่าถอดปลั๊กหรือปิดเครื่อง S1 Pro ของคุณ ในขณะที่กำ�ลังอัพเดต

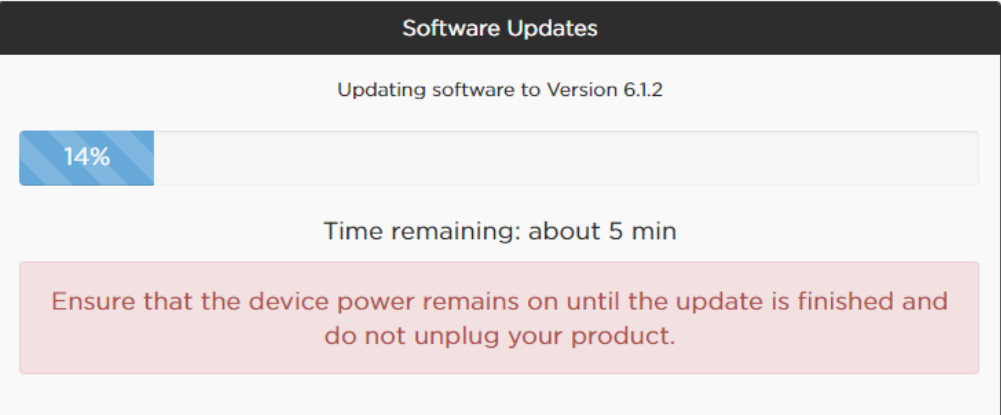

# 9. โปรดคลิก **นำ การเปลี่ยนแปลงไปใช้**

10. เมื่ออัพเดตเสร็จสมบูรณ์ จะปรากฏบนหน้าจอว่า **ซอฟต์แวร์ของคุณเป็นเวอร์ชันล่าสุด**

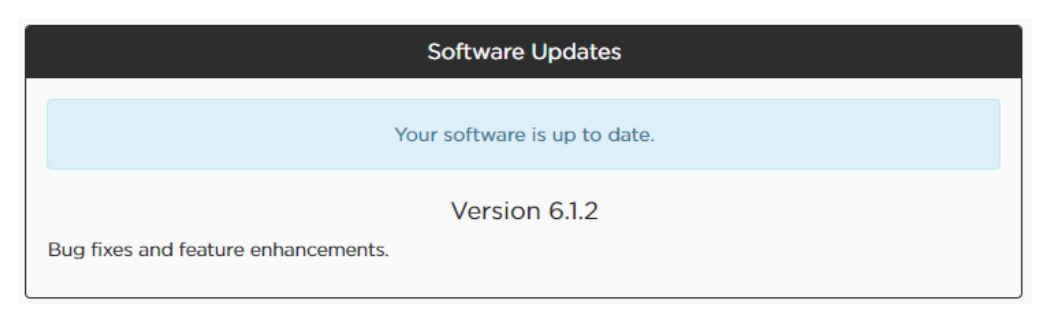

<span id="page-15-0"></span>이 지침에는 S1 Pro 시스템의 펌웨어 업데이트 방법이 설명되어 있습니다. 펌웨어가 최신 상태가 되면, 향후 업데이트에 Bose® Connect 앱을 사용할 수 있습니다.

참고*: USB 2.0 Type A -* 마이크로 *USB* 케이블이 필요합니다*(S1 Pro*에 포함되지 않음*).*

- **1. btu.bose.com** 사이트로 이동합니다.
- **2. Accept and Continue**을 클릭합니다.
- **3. Download**를 클릭하여 Bose® Device Updater를 다운로드합니다.
- 4. Updater를 설치합니다.
- 5. 설치가 완료되면 Updater를 엽니다. 모든 호환 제품을 표시하기 위해 웹 브라우저가 변경됩니다.
- 6. S1 Pro를 전원에 연결합니다.
- 7. USB 케이블을 사용하여 S1 Pro를 컴퓨터에 연결합니다. Updater가 S1 Pro를 자동으로 식별합니다. 참고: S1 Pro가 자동으로 식별되지 않는 경우, 제품 목록에서 S1 Pro를 선택하십시오.
- 8. S1 Pro에 소프트웨어 업데이트가 필요한 경우, 화면에 **Software updates available**이 표시됩니다.

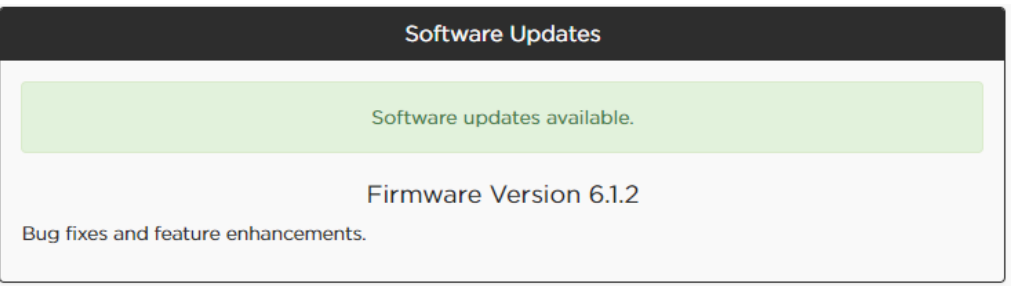

참고: 업데이트를 진행하는 동안에는 S1 Pro의 연결을 끊거나 전원을 끄지 마십시오.

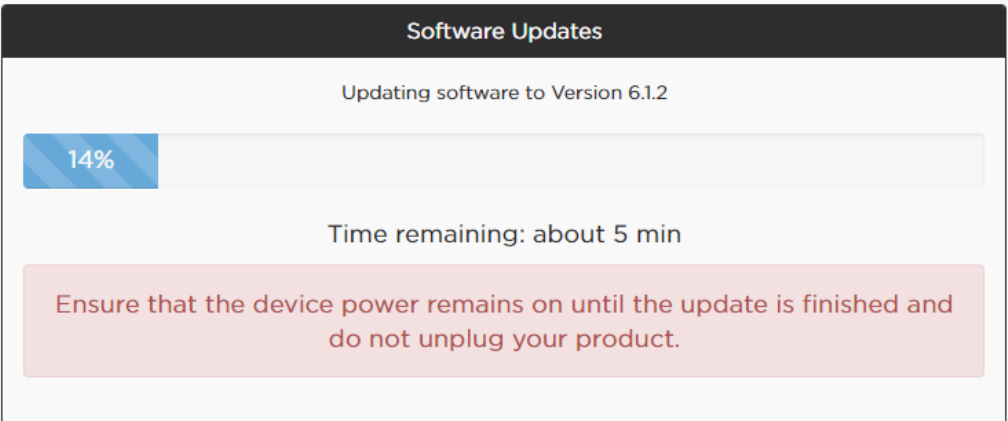

# **9. Apply Changes**을 클릭합니다.

10. 업데이트가 완료되면, 화면에 **Your software is up to date**라는 메시지가 표시됩니다.

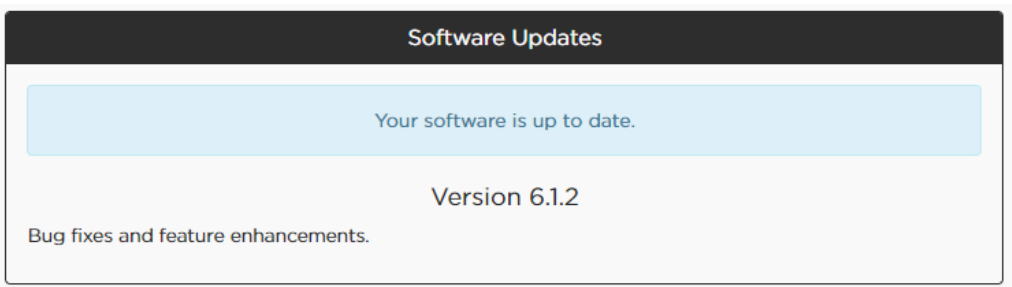

<span id="page-16-0"></span>这些说明描述了如何更新 S1 Pro 系统固件。只要您的固件是最新版本,您就可以使用 Bose® Connect 应用程序进行所有 可用更新。

**注意**:需要一根 *USB 2.0 A* 型到微型 *USB* 的连接线(*S1 Pro* 不随附)。

- 1. 访问 **btu.Bose.com**。
- 2. 单击 **Accept and Continue**。
- 3. 单击 **Download**下载 Bose 设备更新软件。
- 4. 安装更新软件。
- 5. 安装后,打开更新软件。您的网络浏览器将更改为显示所有兼容产品。
- 6. 将您的 S1 Pro 插入电源。
- 7. 通过 USB 连接线将您的 S1 Pro 接至电脑。更新软件会自动识别您的 S1 Pro。**注意**:如果未能自动识别您的 S1 Pro, 请从产品列表中选择 S1 Pro。
- 8. 如果您的 S1 Pro 需要软件更新, 您的屏幕将会显示 Software updates available。

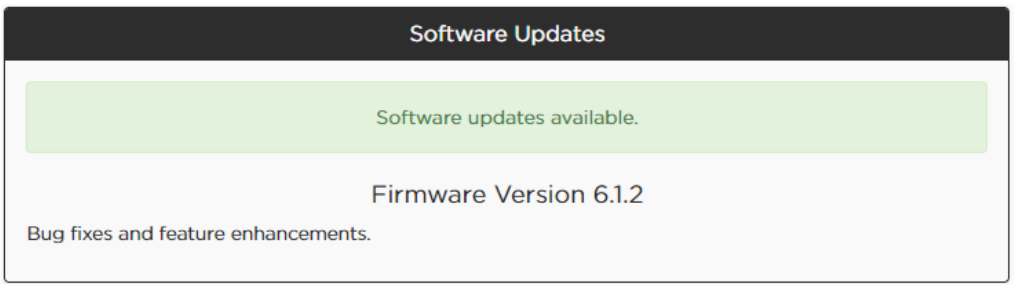

注意: 进行更新时, 请不要拔除或关闭 S1 Pro 的电源。

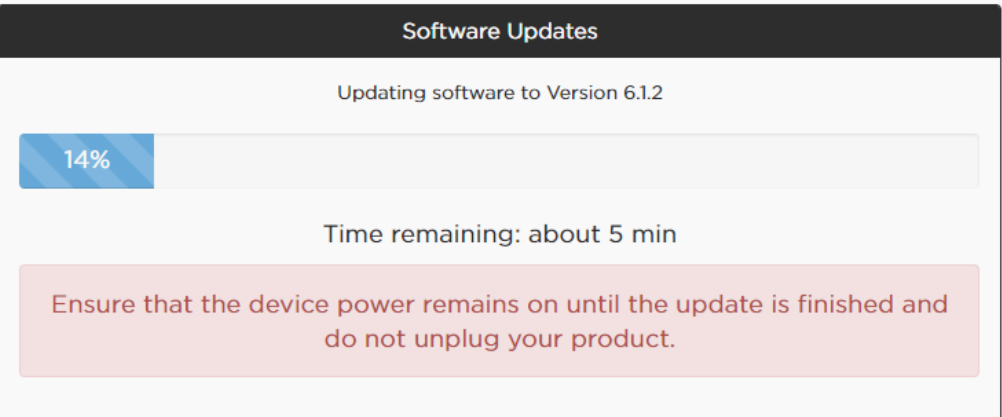

# 9. 单击 **Apply Changes**。

10. 您的更新完成后,屏幕将显示 **Your software is up to date**。

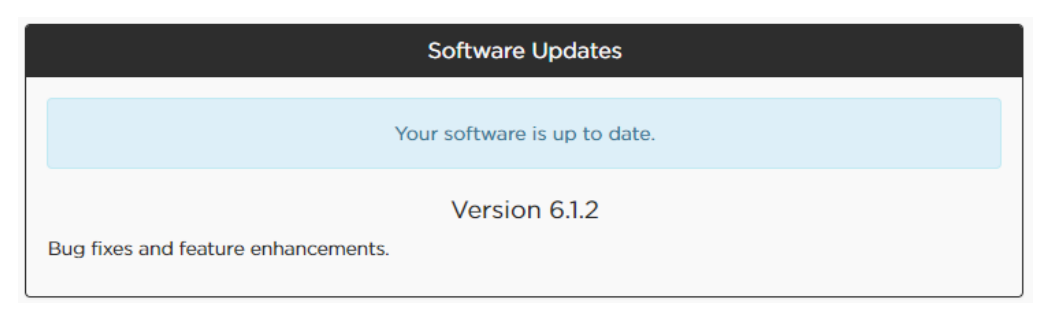

<span id="page-17-0"></span>這些指示會說明如何更新 S1 Pro 系統的韌體。韌體更新到最新版本以後,您就可以使用 Bose® Connect 應用程式進行未 來的更新。

**備註**:需要 *USB 2.0 Type A* 對 *micro-USB* 連接線 *(*並未隨附於 *S1 Pro)*。

- 1. 造訪 **btu.bose.com**。
- 2. 按一下 **Accept and Continue** (接受並繼續)。
- 3. 按一下 **Download** (下載) 以下載 Bose® 設備更新程式。
- 4. 安裝更新程式。
- 5. 安裝完成後,開啟更新程式。您的網路瀏覽器會變更以顯示所有相容產品。
- 6. 將 S1 Pro 插入電源插座。
- 7. 使用 USB 連接線將 S1 Pro 連接到電腦。更新程式會自動辨識您的 S1 Pro。**備註**:如果更新程式沒有自動辨識您的 S1 Pro,請從產品清單中選取 S1 Pro。
- 8. 如果您的 S1 Pro 需要軟體更新, 螢幕上會顯示 Software updates available (有軟體更新可用)。

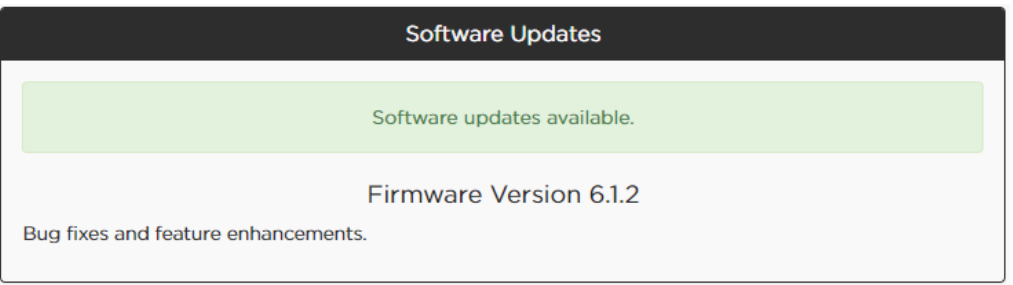

**備註**:更新進行期間,請勿拔除電源插頭,或是將 **S1 Pro** 的電源關閉。

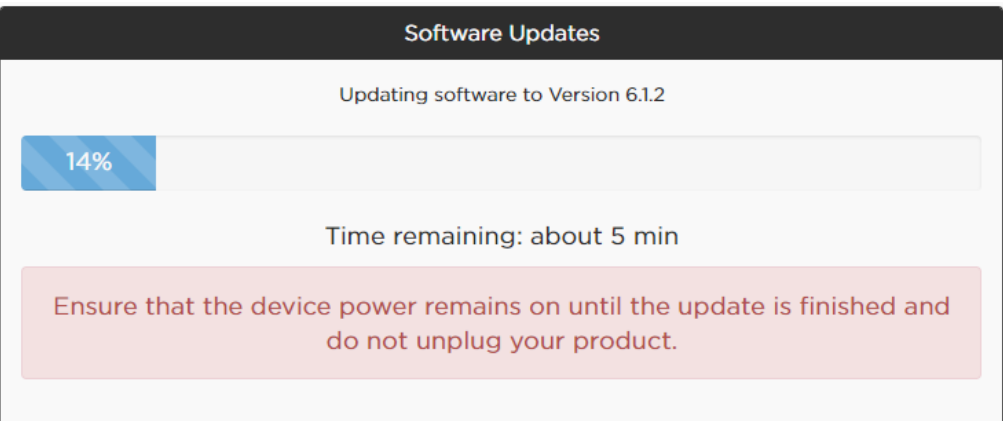

- 9. 按一下 **Apply Changes** (套用變更)。
- 10. 更新完成後,螢幕會顯示 Your software is up to date (您的軟體已是最新版本)。

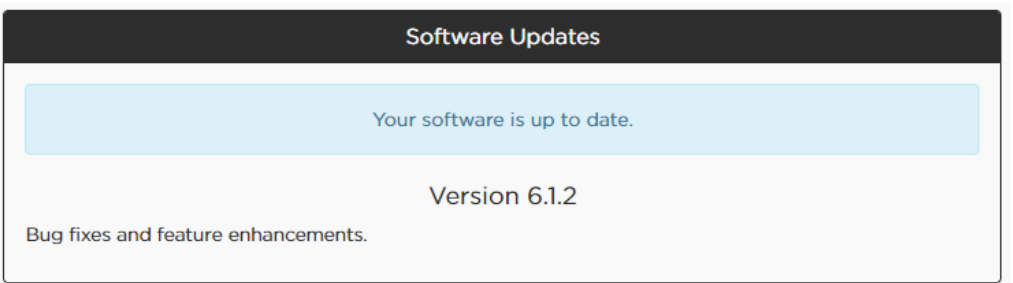

<span id="page-18-0"></span>S1 Pro systemのファームウェアをアップデートする手順について説明します。最新のフォームウェアにアップデートする と、Bose® Connectアプリから今後のアップデートを管理することができるようになります。

注*: USB 2.0*ケーブル(*A*タイプ*-micro USB*)が必要になります(*S1 Pro*には付属しません)

- **1. btu.bose.com**にアクセスします。
- 2. 「**Accept and Continue**」(同意して続行)をクリックします。
- 3. 「**Download**」(ダウンロード)をクリックして、Bose® Device Updaterをダウンロードします。
- 4. アップデータをインストールします。
- 5. インストールしたら、アップデータを起動します。すべての対応製品がWebブラウザーに表示されます。
- 6. S1 Proの電源をオンにします。
- 7. USBケーブルでS1 Proとパソコンを接続します。アップデータからS1 Proが自動で認識されます。注: S1 Proが自動で認識さ れない場合は、製品一覧からS1 Proを選びます。
- 8. S1 Proのアップデートが必要な場合は、「**Software updates available**」(ソフトウェアの更新を利用できます)と画面に表 示されます。

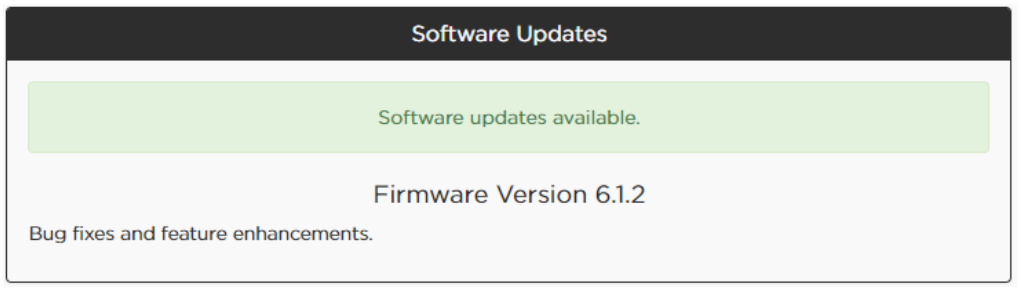

注: アップデート中にS1 Proの電源をオフにしたり、接続を切断しないでください。

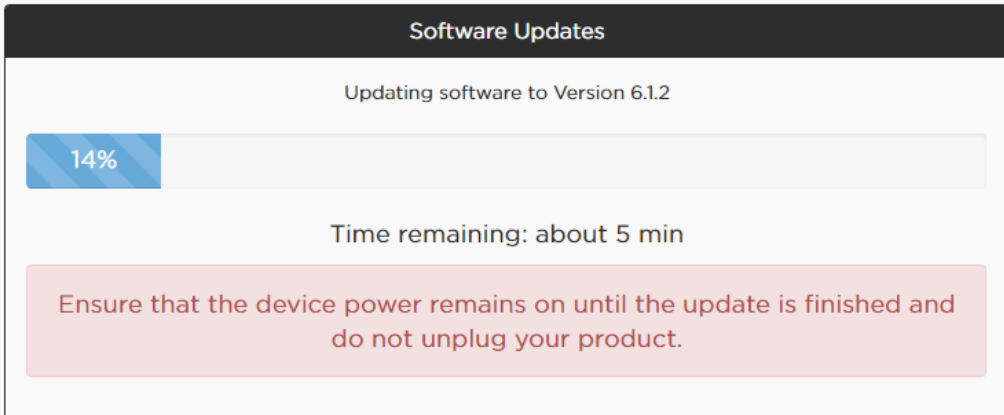

- 9. 「**Apply Changes**」(変更を適用)をクリックします。
- 10. アップデートが完了すると、「**Your software is up to date**」(ソフトウェアは最新です)と画面に表示されます。

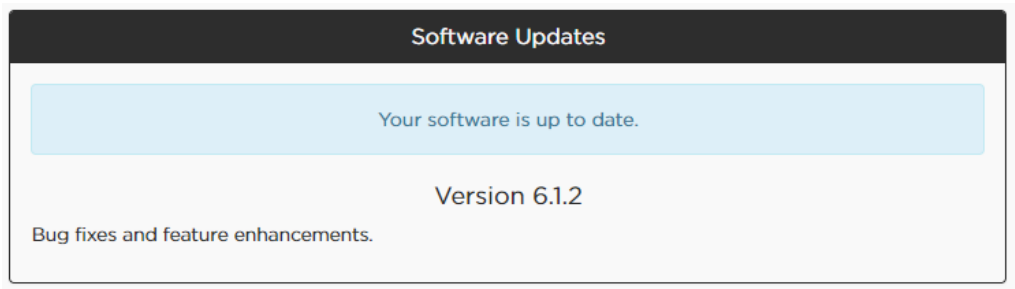

<span id="page-19-0"></span>В данной инструкции приводится объяснение, как обновить микропрограммное обеспечение системы S1 Pro. После установки актуальной версии микропрограммного обеспечения для будущих обновлений можно будет использовать приложение Bose® Connect.

*Примечание. Требуется кабель USB 2.0 Type A на micro-USB (не входит в комплект поставки S1 Pro).*

- 1. Посетите сайт **btu.bose.com**.
- 2. Нажмите **Accept and Continue** (Принять и продолжить).
- 3. Нажмите **Download** (Скачать), чтобы загрузить программу обновления Bose® Device Updater.
- 4. Установите программу обновления.
- 5. После установки откройте программу обновления. В веб-браузере откроется страница со списком совместимых продуктов.
- 6. Подключите S1 Pro к источнику питания.
- 7. Подключите S1 Pro к компьютеру с помощью кабеля USB. Программа обновления автоматически обнаружит подключенную систему S1 Pro. *Примечание. Если S1 Pro не будет обнаружена автоматически, выберите систему S1 Pro из списка продуктов.*
- 8. Если системе S1 Pro требуется обновление программного обеспечения, на экране отобразится сообщение **Software updates available** (Доступно обновление программного обеспечения).

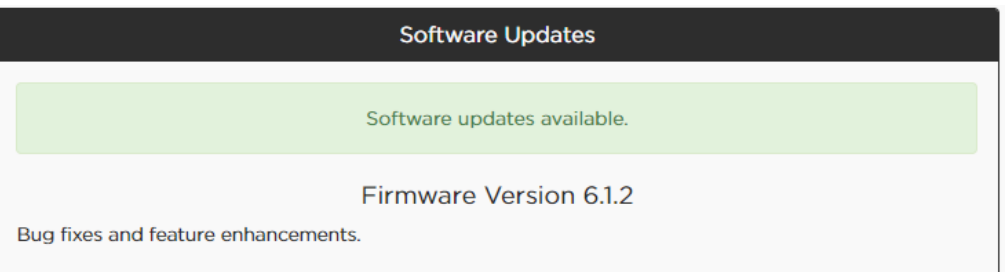

Примечание. Не отключайте питание, пока выполняется обновление системы S1 Pro.

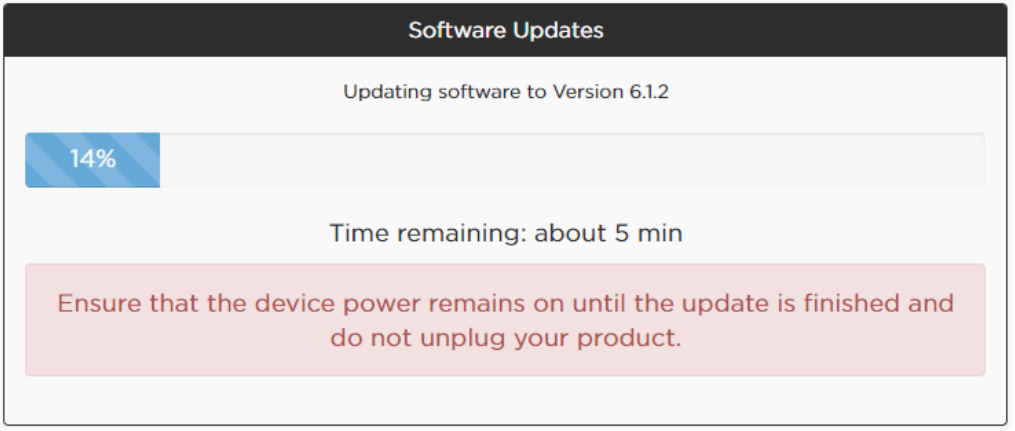

- 9. Нажмите **Apply Changes** (Применить изменения).
- 10. После завершения процедуры обновления на экране отобразится сообщение **Your software is up to date** (Программное обеспечение обновлено).

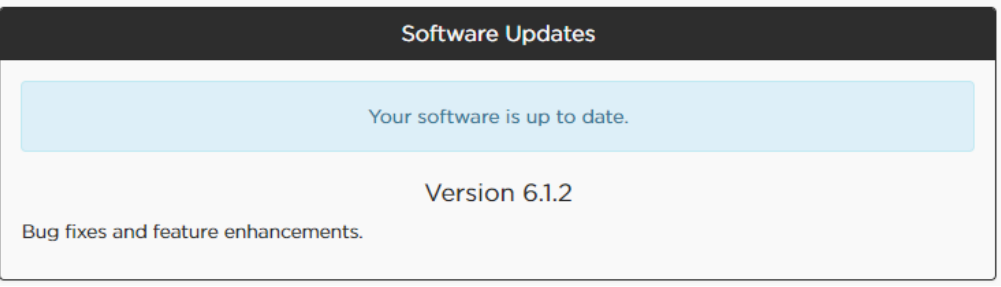

<span id="page-20-0"></span>ये निर्देश आपके S1 Pro सिस्टम पर फ़र्मवेयर को अपडेट करने का तरीका बताते हैं. आपका फ़र्मवेयर अप-टू-डेट होने के बाद, आप भविष्य में अपडेट करने के लिए Bose® Connect ऐप का उपयोग कर सकते हैं.

**नोट***:* एक *USB 2.0* टाइप *A* से *micro-USB* केबल आवश्यक है *(S1 Pro* के साथ शामिल नहीं है*).*

- **1. btu.Bose.com** पर जाएं.
- **2. स्वीकारें और जारी रखें** पर क्लिक करें.
- 3. Bose® डिवाइस अपडेटर डाउनलोड करने के लिए **डाउनलोड करें** क्लिक करें.
- 4. अपडेटर स्थापित करें.
- 5. स्थापित हो जाने के बाद, अपडेटर खोलें. आपका वेब ब्राउज़र सभी संगत उत्पादों को दिखाने के लिए बदल जाएगा.
- 6. अपने S1 Pro को किसी पॉवर स्रोत में प्लग इन करें.
- 7. किसी USB केबल का उपयोग करके अपने S1 Pro को अपने कंप्यूटर से कनेक्ट करें. अपडेटर आपके S1 Pro का स्वचालित रूप पता लगाएगा. **नोट**: यदि आपका S1 Pro का स्वचालित रूप पता लगाया जाता है, तो S1 Pro को अपनी उत्पाद सूची से चयन करें.
- 8. यदि आपके S1 Pro को सॉफ़्टवेयर अपडेट की जरूरत है, तो आपकी स्क्रीन **सॉफ़्टवेयर अपडेट उपलब्ध है** पढ़ेगी.

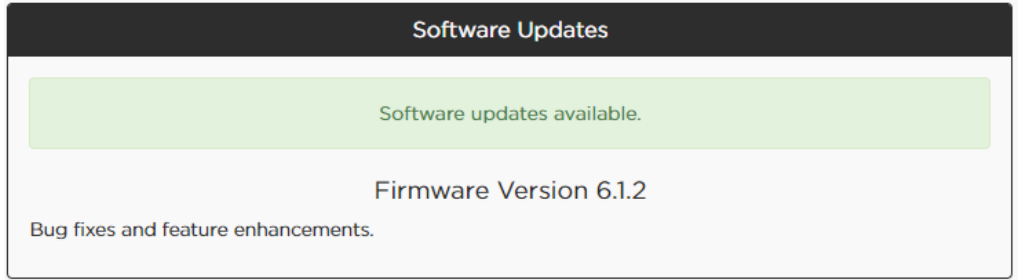

**नोट**: अपडेट जारी रहने के दौरान अपने S1 Pro को अनप्लग या बंद नहीं करें.

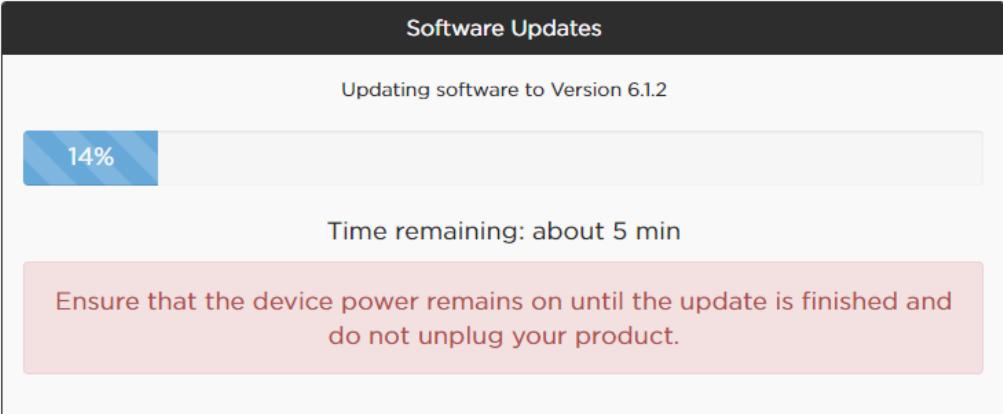

### **9. बदलाव लागू करें** क्लिक करें.

10. अपडेट पूरा हो जाने पर, आपकी स्क्रीन आपका **सॉफ़्टवेयर अप-टू-डेट ह**ै पढ़ेगी.

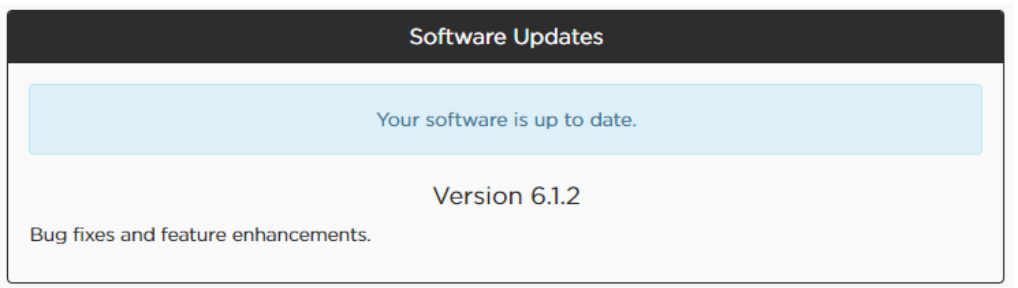

<span id="page-21-0"></span>تشرح ھذه الإرشادات كیفیة تحدیث البرنامج الثابت لنظام Pro 1S. بعد تحدیث البرنامج الثابت، یمكنك استخدام تطبیق Connect® Bose لإجراء التحدیثات اللاحقة.

ملاحظة: یجب توف *2.0 USB* من النوع *A* إلى *USB* صغیر (غیر متوفر مع *Pro 1S*(. ّر كبل تحویل من

- **btu.bose.com**. بزیارة تفضل ّ .1
- **Accept and Continue**. فوق انقر .2
- .3 انقر فوق **Download** لتنزیل برنامج تحدیث جھاز RBose.
	- .4 ّثبت برنامج التحدیث.
- 5. افتح برنامج التحديث بعد تثبيته. سيتغيّر مستعرض الويب لعرض كل المنتجات المتوافقة.
	- .6 قم بتوصیل Pro 1S بمصدر طاقة.
- 7 . قم بتوصیل S1 Pro بالكمبیوتر باستخدام كبل USB ـ سیتعرّف برنامج التحدیث على S1 Pro تلقائيًا. م**لاح***ظة: إذا لم <i>يتم التعرّف على S1* ًا، فحدده من قائمة المنتجات. *Pro* تلقائی
	- .8 إذا كان برنامج Pro 1S بحاجة إلى التحدیث، فستعرض شاشتك .**available updates Software**

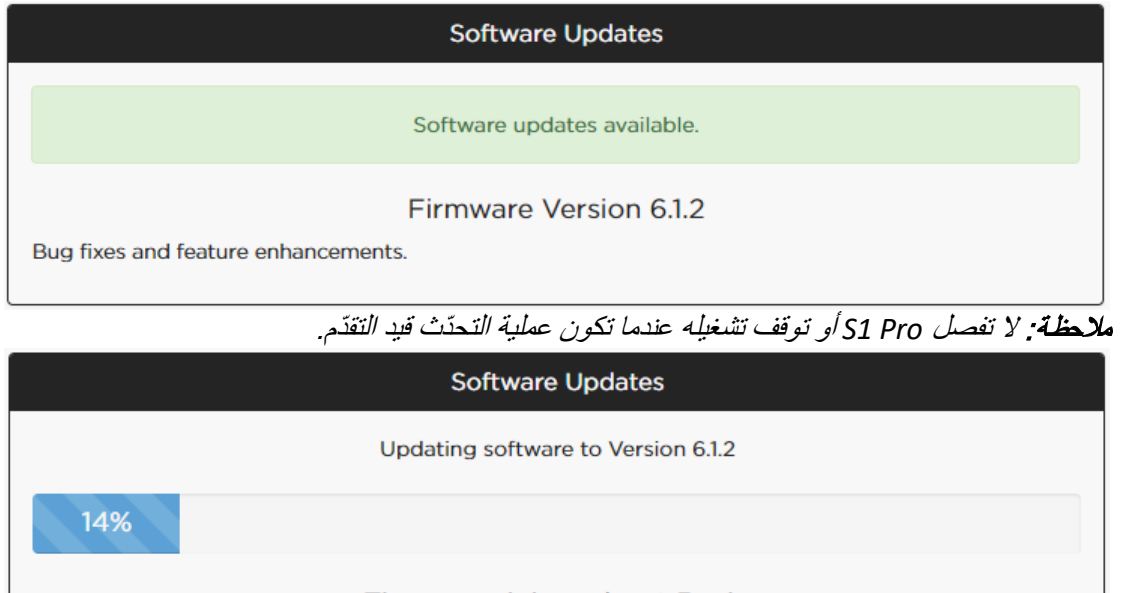

Time remaining: about 5 min

Ensure that the device power remains on until the update is finished and do not unplug your product.

### .9 انقر فوق .**Changes Apply**

**Your software is up to date**. شاشتك ستعرض ،التحدیث اكتمال بعد .10

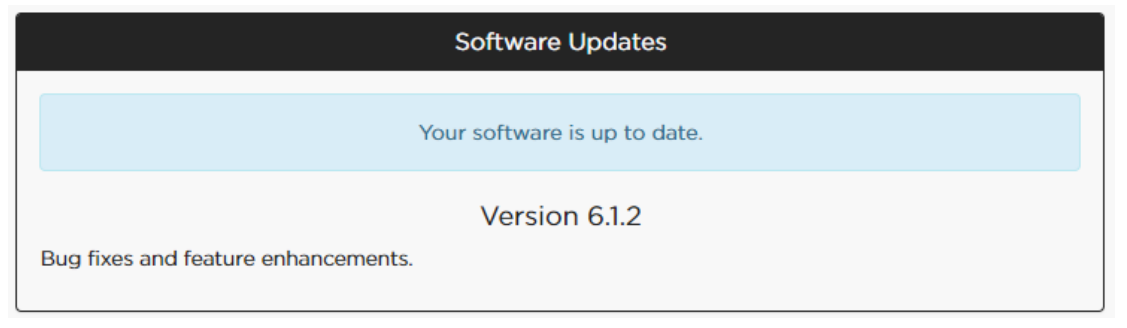

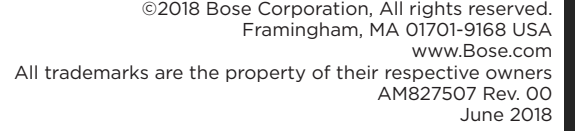

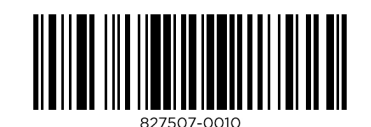

**BOSE**